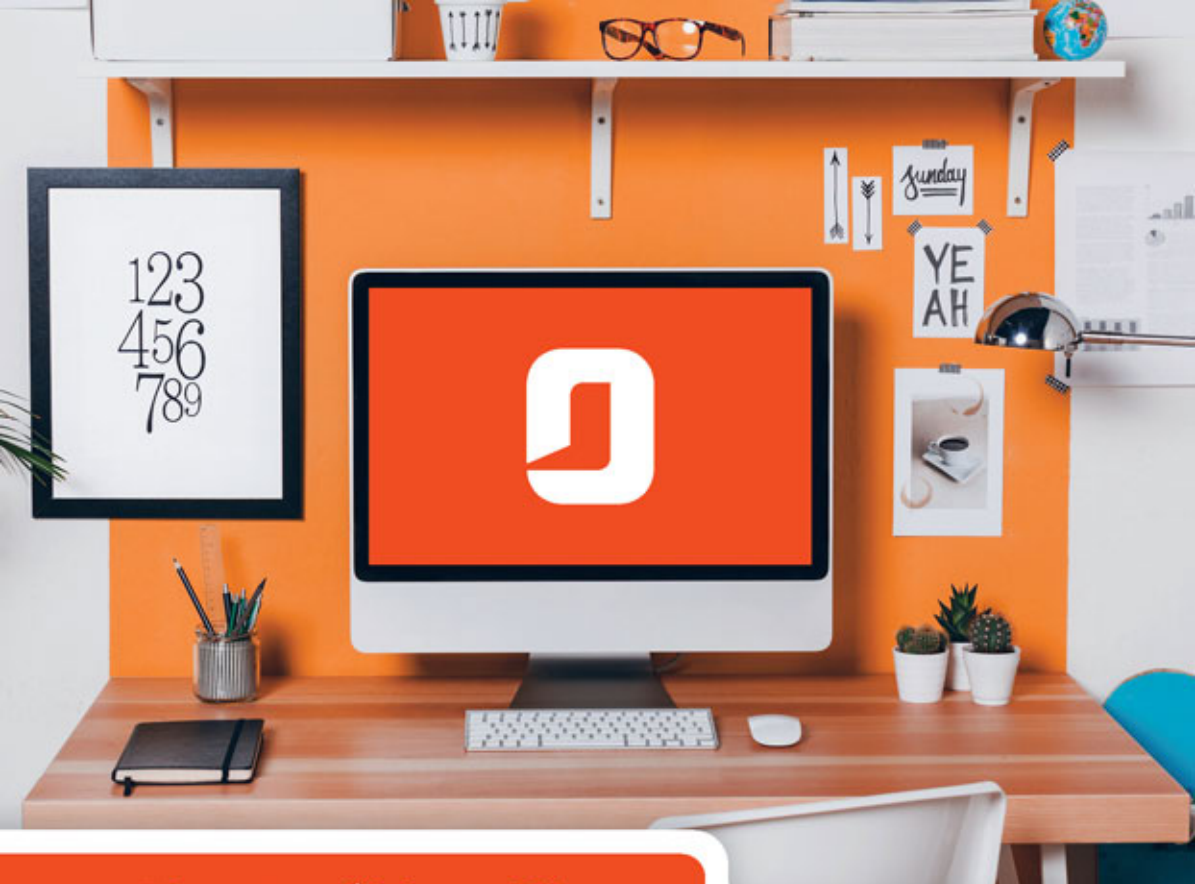

## Piotr Wróblewski

# **MS Office** 2016 PL

W BIURZE I NIE TYLKO

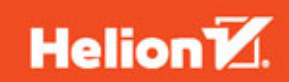

Wszelkie prawa zastrzeżone. Nieautoryzowane rozpowszechnianie całości lub fragmentu niniejszej publikacji w jakiejkolwiek postaci jest zabronione. Wykonywanie kopii metodą kserograficzną, fotograficzną, a także kopiowanie książki na nośniku filmowym, magnetycznym lub innym powoduje naruszenie praw autorskich niniejszej publikacji.

Wszystkie znaki występujące w tekście są zastrzeżonymi znakami firmowymi bądź towarowymi ich właścicieli.

Autor oraz Wydawnictwo HELION dołożyli wszelkich starań, by zawarte w tej książce informacje były kompletne i rzetelne. Nie biorą jednak żadnej odpowiedzialności ani za ich wykorzystanie, ani za związane z tym ewentualne naruszenie praw patentowych lub autorskich. Autor oraz Wydawnictwo HELION nie ponoszą również żadnej odpowiedzialności za ewentualne szkody wynikłe z wykorzystania informacji zawartych w książce.

Redaktor prowadzący: Michał Mrowiec

Projekt okładki: Studio Gravite / Olsztyn Obarek, Pokoński, Pazdrijowski, Zaprucki

Fotografia na okładce została wykorzystana za zgodą Shutterstock.com

Wydawnictwo HELION ul. Kościuszki 1c, 44-100 GLIWICE tel. 32 231 22 19, 32 230 98 63 e-mail: *helion@helion.pl*  WWW: *http://helion.pl* (księgarnia internetowa, katalog książek)

Drogi Czytelniku! Jeżeli chcesz ocenić tę książkę, zajrzyj pod adres *http://helion.pl/user/opinie/of16bi* Możesz tam wpisać swoje uwagi, spostrzeżenia, recenzję.

ISBN: 978-83-283-1744-4

Copyright © Helion 2016

Printed in Poland.

[• Kup książkę](http://helion.pl/rf/of16bi)

• Oceń książkę • Oceń książkę

[• Księgarnia internetowa](http://ebookpoint.pl/r/4CAKF)<br>• Lubię to! » Nasza społeczność • Lubię to! » Nasza społeczność

## Spis treści

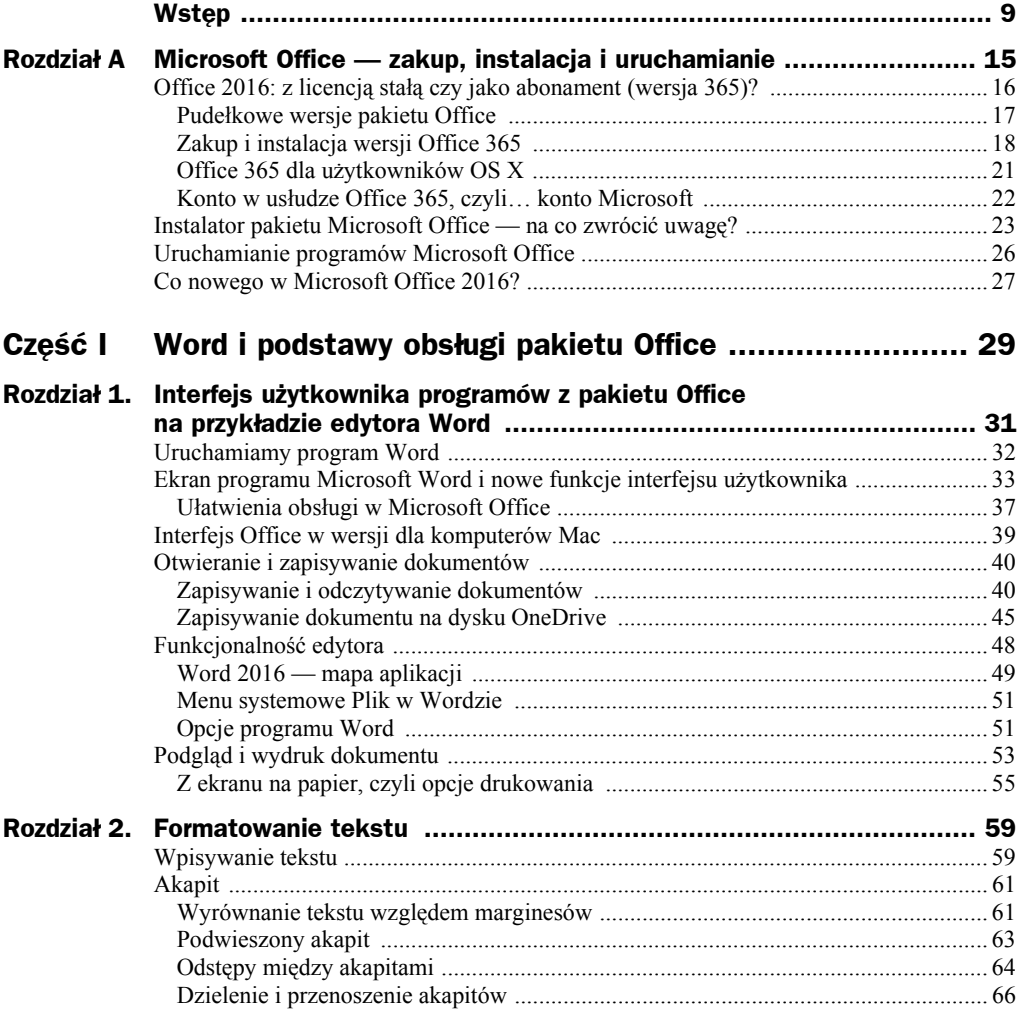

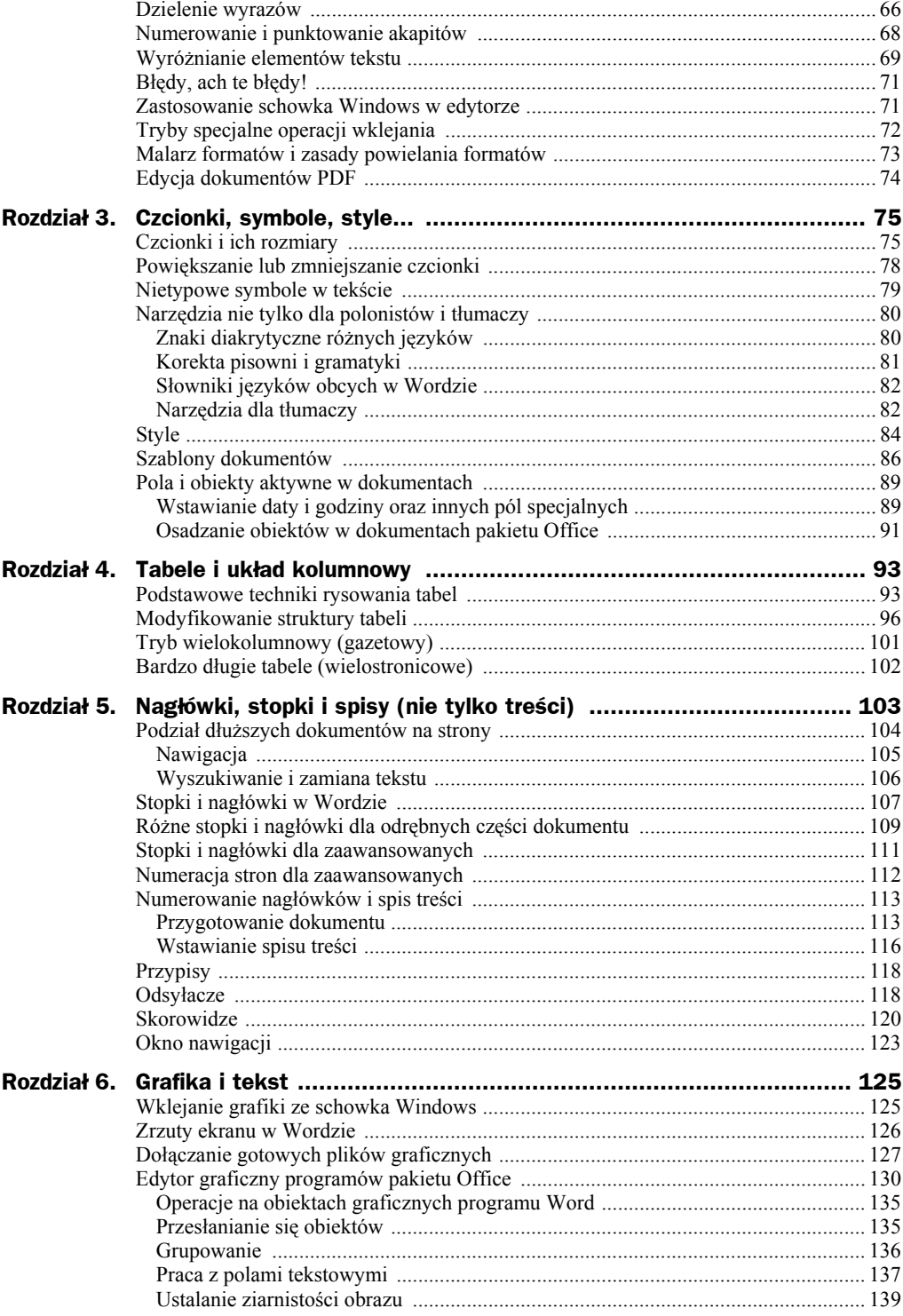

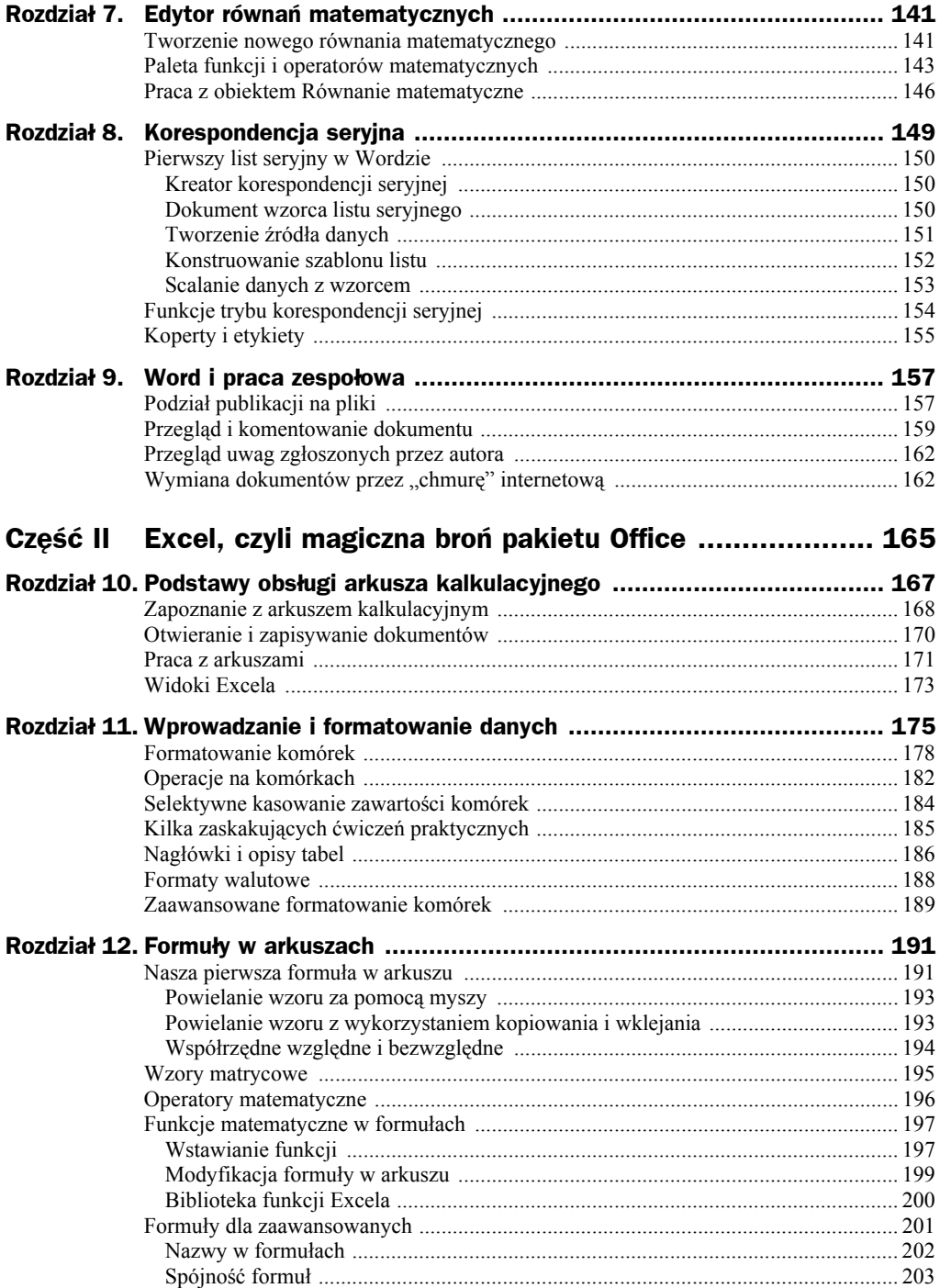

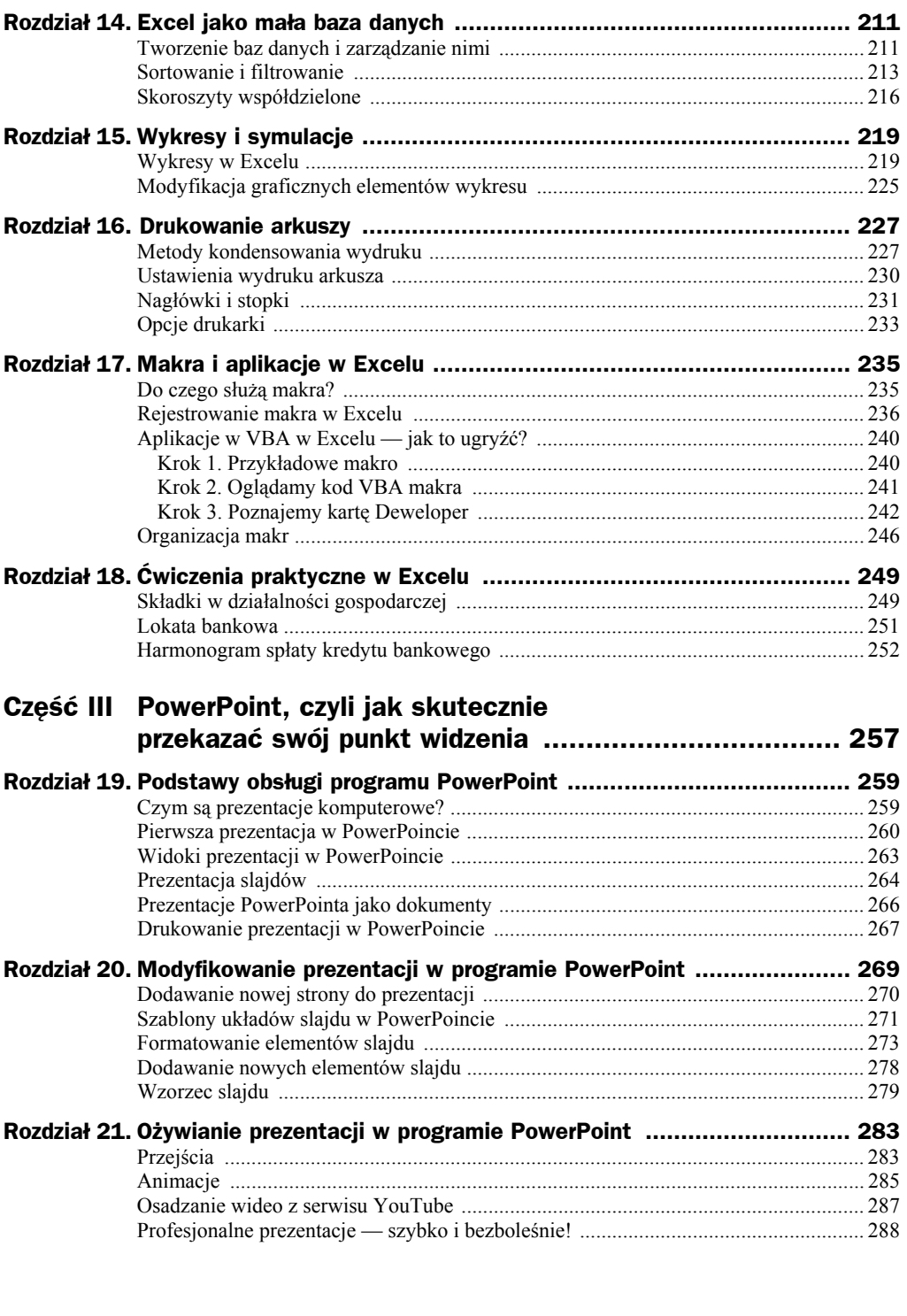

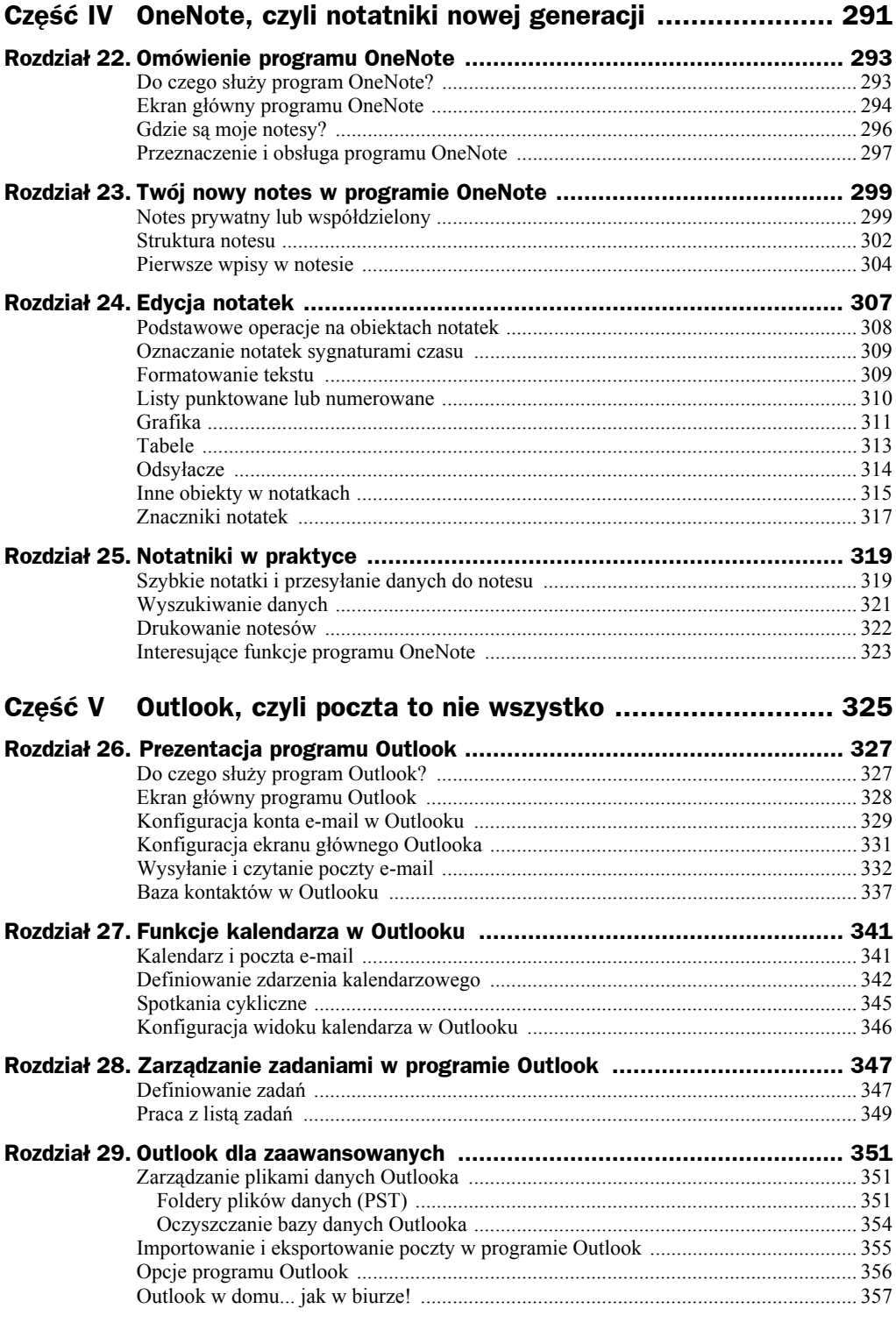

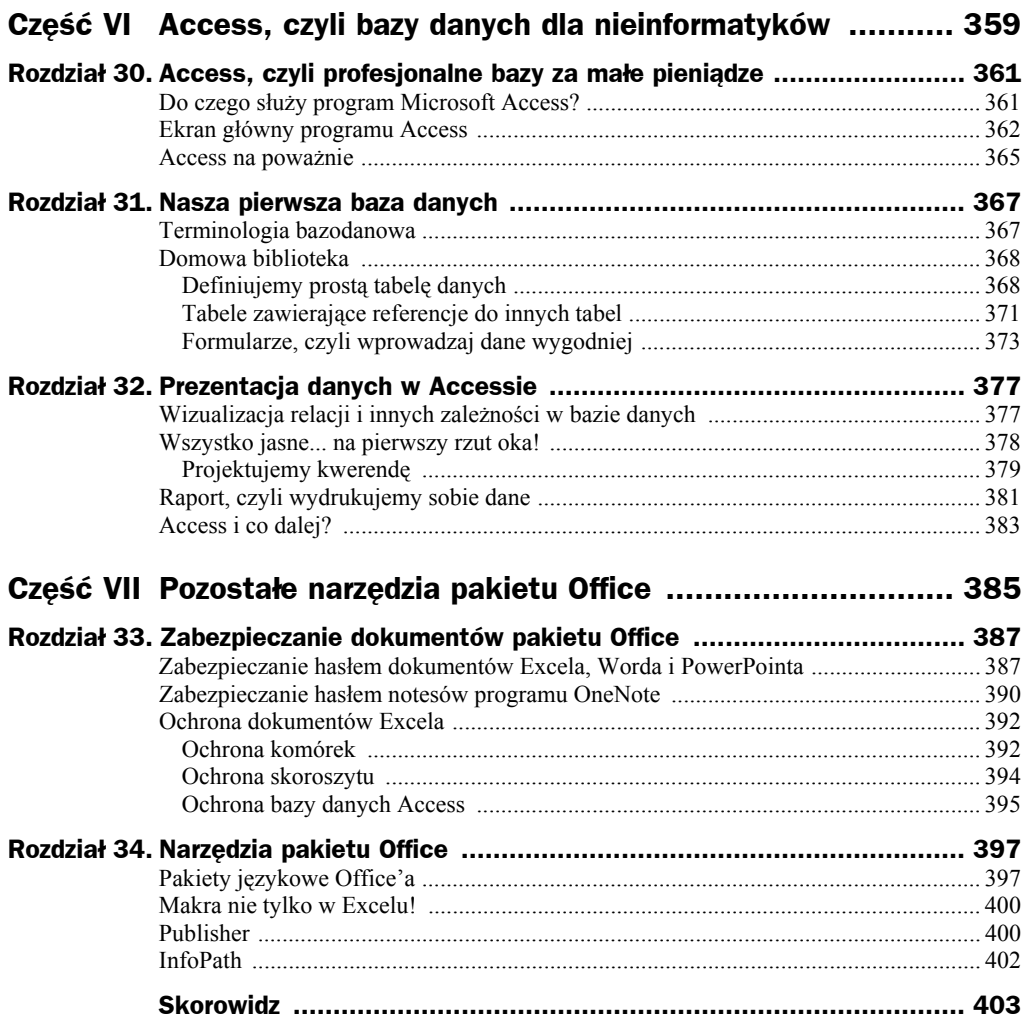

## Rozdział 12. Formuły w arkuszach

Już zapewne zauważyłeś, że w Excelu nie napiszesz listu tak łatwo jak w edytorze tekstu<sup>f</sup>. Nie nadaje się do tego celu prawie wcale, natomiast — co postaram się udowodnić w tym rozdziale — doskonale sobie radzi z obliczeniami. Obliczenia w arkuszu kalkulacyjnym można wykonywać za pomocą formuł, które umieszcza się w komórkach. Formuły w arkuszach są zwykłymi wzorami (matematycznymi, statystycznymi, logicznymi itp.), z których korzysta się przy użyciu myszy i kreatorów ekranowych.

## Nasza pierwsza formuła w arkuszu

Wykonasz teraz proste ćwiczenie, w którym będziemy wprowadzać nowe elementy i testować nabyte umiejętności.

Na początek utwórz prostą tabelkę, która będzie przedmiotem naszych ćwiczeń (rysunek 12.1).

Przetestuj umiejętności nabyte dzięki lekturze poprzedniego rozdziału:

- włącz obramowanie krawędzi komórek,
- odwróć atrybuty koloru czcionki i tła komórki.

Podpowiedzi dotyczące tego, jak uzyskać ten drugi efekt, znajdziesz na rysunku; na przykład wybierz czarny kolor wypełnienia ( $\triangle$ ), a potem określ kolor czcionki jako biały ( $\triangle$ ). Formatowanie komórki możesz zmienić według swoich upodobań, gdyż w naszym przykładzie nie będzie zbyt ważne.

l

<sup>1</sup> Co nie oznacza, że jest to zabronione. Pracowałem kiedyś w pewnej firmie, która była częścią międzynarodowego holdingu — jeden z zagranicznych menedżerów miał manierę wysyłania korespondencji pisanej wyłącznie w plikach Excela, które, ładnie sformatowane, niewiele się różniły od dokumentów pisanych w Wordzie.

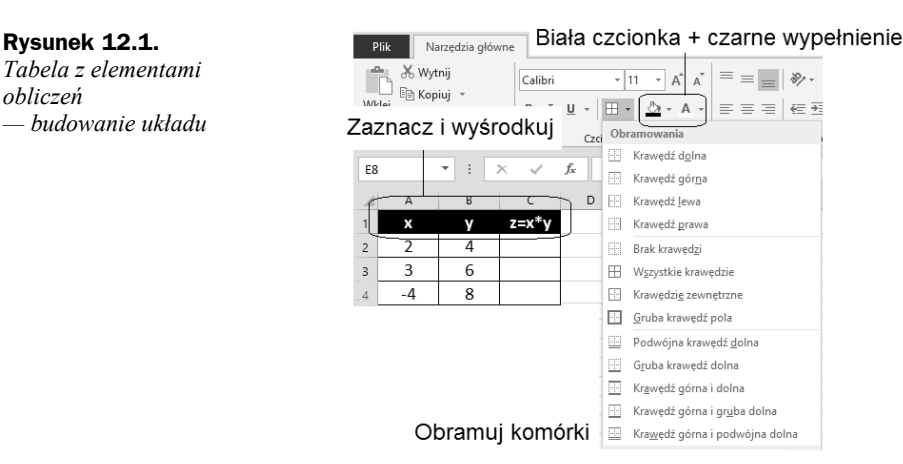

W kolejnym kroku zajmiemy się wstawieniem w kolumnie *C* formuły matematycznej, której celem będzie automatyczne wyliczanie iloczynu zawartości komórek z kolumn *A* i *B* (rysunek 12.2). Nie jest to może szczyt wyrafinowania, ale dobrze zilustruje podstawowe zasady, jakim podlega tworzenie formuł w Excelu.

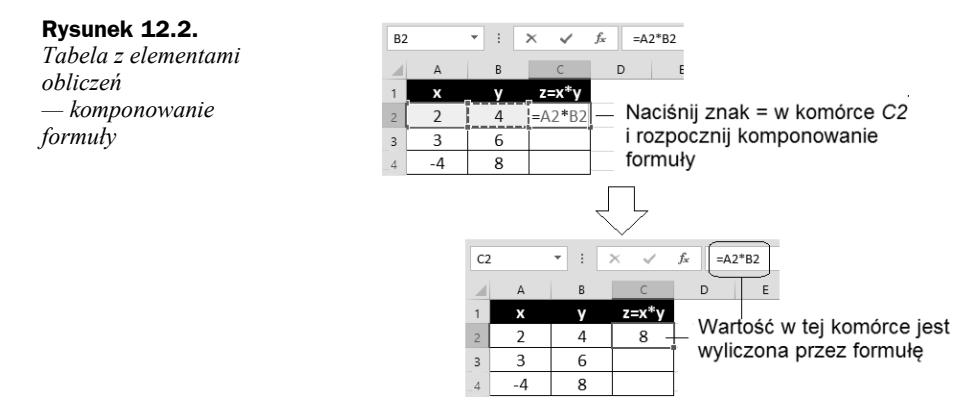

Kliknij w obrębie komórki *C2* i wpisz tam znak równości (=), naciśnij dwa razy klawisz  $\leftarrow$  (strzałka w lewo), wstaw znak mnożenia (\*) i wciśnij klawisz  $\leftarrow$ , a następnie zakończ całość zadania naciśnięciem klawisza *Enter*. Zauważyłeś, co się stało, gdy nacisnąłeś klawisz kierunkowy  $(\leftarrow)$ ? W ten sposób przesuwałeś pulsującą ramkę w danym kierunku; po znaku = zostały zaś wpisane *współrzędne komórki* otoczonej pulsującą ramką.

Po naciśnięciu klawisza *Enter* w komórce *C2* znalazła się liczba *8*. Kliknij teraz w obrębie komórki *A2*, wpisz tam na przykład 6 i potwierdź klawiszem *Enter*. Zawartość komórki *C2* powinna się automatycznie zmienić na *24*. Kliknij komórkę *C2* i porównaj zawartość paska formuły — czy widzisz tam liczbę, czy coś innego? Okazuje się, że na pasku formuły zobaczysz nie liczbę *24*, ale formułę =A2\*B2.

#### *Gratulacje, właśnie udało Ci się utworzyć pierwszy automatyczny wzór w arkuszu kalkulacyjnym!*

Jak jednak sprawić, by wzór działał w *każdej* komórce w kolumnie *C*? Okazuje się, że istnieje na to kilka prostych sposobów.

*obliczeń*

#### **Powielanie wzoru za pomocą myszy**

Oto najprostszy i chyba najczęściej używany w praktyce sposób. Chwytamy myszą prawy dolny róg komórki, w której znajduje się formuła, i (ciągle trzymając) pociągamy ją w wybranym kierunku (najczęściej w dół), aby powielić ukryty w niej wzór (rysunek 12.3).

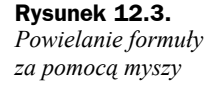

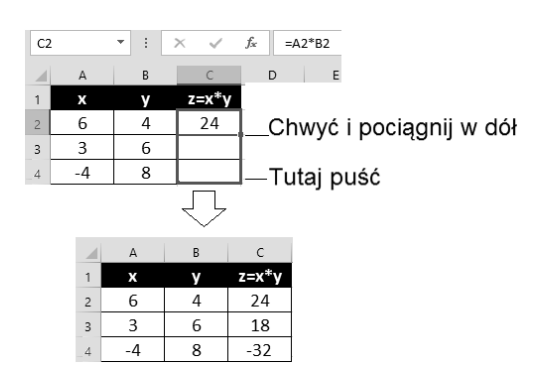

#### **Powielanie wzoru z wykorzystaniem kopiowania i wklejania**

Spróbujmy teraz powielić wzór w nieco inny sposób:

- Kliknij w obrębie komórki *C2* (ze wzorem =A2\*B2).
- ◆ Naciśnij kombinację klawiszy *Ctrl*+*C*, aby skopiować wzór do schowka.
- ◆ Kliknij w obrębie komórki *C3* i wklej tam wzór przez naciśniecie kombinacji klawiszy *Ctrl+V*.
- Kliknij w obrębie komórki *C4* i wklej tam wzór, naciskając klawisze *Ctrl+V*.
- Powtarzaj te czynności w kolejnych komórkach.

Sam oceń, który sposób bardziej Ci odpowiada.

Najciekawszą kwestią związaną z kopiowaniem wzorów jest ich inteligentne przenoszenie. Do komórek *C3* i *C4* nie trafia wzór =A2\*B2, ale — odpowiednio — =A3\*B3 oraz =A4\*B4!

Tajemnica tego przekształcenia tkwi w tym, że komputer nie interpretuje wzoru =A2\*B2 w formacie bezwzględnym, ale tak, jak został pierwotnie zapisany, czyli w formacie, który można opisać następująco: "Do bieżącej komórki dodaj iloczyn komórek drugiej i pierwszej, które znajdują się z lewej strony bieżącej komórki".

Podczas kopiowania formuły Excel zastosował zatem współrzędne *względne*; jednak nie zawsze jest to dobre podejście, o czym przekonamy się na przykładzie zamieszczonym poniżej.

#### **Współrzędne względne i bezwzględne**

Spróbuj utworzyć tabelkę, która przelicza na złotówki ceny samochodów wyrażone w euro (rysunek 12.4).

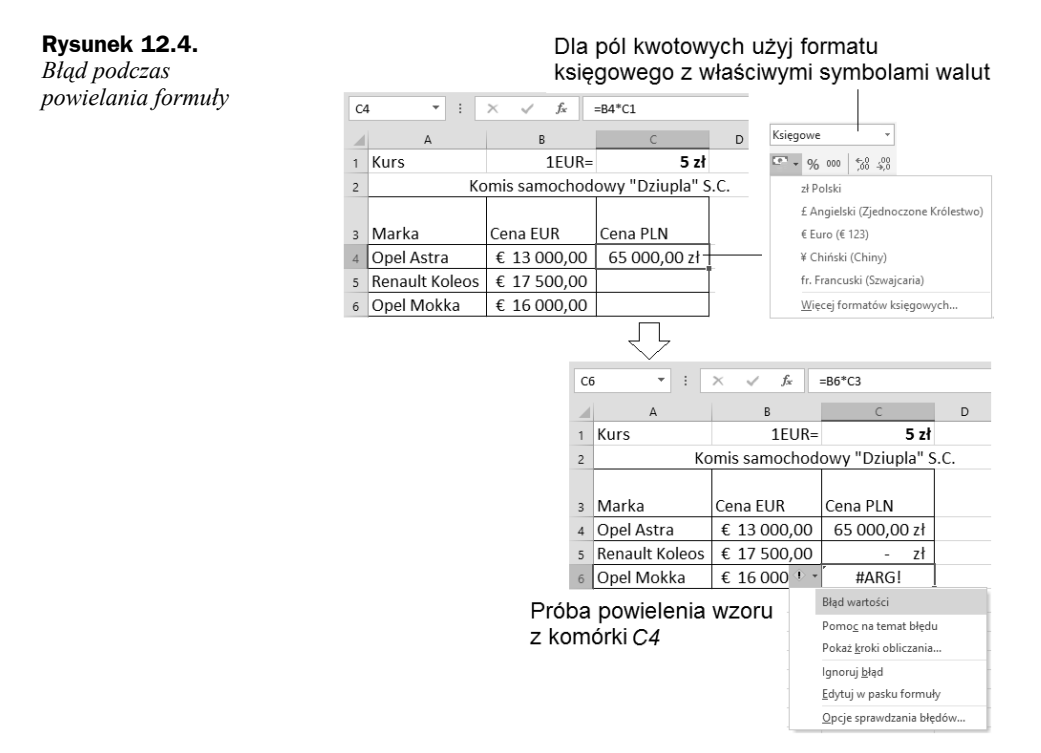

Po powieleniu wzoru z komórki *C4* otrzymasz dość ciekawy rezultat, wynikający z faktu, że został w niej wpisany wzór, którego znaczenie można wyrazić opisowo tak: "Pomnóż zawartość komórki z lewej strony przez kurs waluty wpisany trzy komórki wyżej".

Tabela 12.1 pokazuje kolejne rezultaty zastosowania takiego wzoru:

**Tabela 12.1.** *Objaśnienie formuł z rysunku 12.4*

| <b>Wiersz</b>  | <b>Działanie</b>    | Wynik                   | Komentarz                                        |
|----------------|---------------------|-------------------------|--------------------------------------------------|
| Opel Astra     | 13 000*5            | 65 000                  |                                                  |
| Renault Koleos | $17.500*0$          | $\theta$                | Brak wpisu w komórce C2<br>jest równoważny zeru. |
| Opel Mokka     | 16 000*("Cena PLN") | Bzdura, błąd argumentu. | Nie można pomnożyć<br>liczby przez napis.        |

Wygląda na to, że natrafiliśmy na poważne ograniczenie możliwości Excela. Czy można temu jakoś zaradzić?

Na szczęście jest to problem do pokonania. Spróbuj nieco zmodyfikować wzór w komórce *C4*: zamiast =B4\*C1 wpisz =B4\*\$C\$1 i dopiero wówczas powiel wzór.

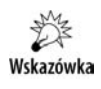

Znak dolara (*\$*) uzyskasz, naciskając kombinację klawiszy *Shift+4*.

Efekt można zobaczyć na rysunku 12.5.

**Rysunek 12.5.** *Stosowanie współrzędnych bezwzględnych w formule*

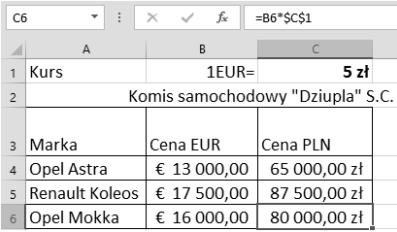

Znak dolara we współrzędnych "blokuje" je podczas kopiowania wzoru. Są to współrzędne *bezwzględne*. W efekcie w komórce *C6* uzyskujemy prawidłowy wzór =B6\*\$C\$1 (powstały po powieleniu wzoru = $\beta$ 4\*\$C\$1) — czytaj: "wartość komórki z lewej strony jest mnożona przez zawartość komórki C1".

## Wzory matrycowe

W arkuszu kalkulacyjnym bardzo łatwo można formułować wzory typu: "Kolumna *B* jest równa kolumnie *A* pomnożonej przez *3*". W ramach przykładu wykonaj następujące kroki:

- Wpisz fragment tabliczki mnożenia.
- Zaznacz komórki *B2 B5*.
- $\blacklozenge$  Wpisz =.
- Zaznacz komórki *A2 A5*.
- $\blacklozenge$  Wpisz \*2.
- Naciśnij jednocześnie *Ctrl+Shift+Enter*.

W komórkach drugiej kolumny pojawi się dość dziwny wzór {=A2:A5\*2} w nawiasach klamrowych (rysunek 12.6).

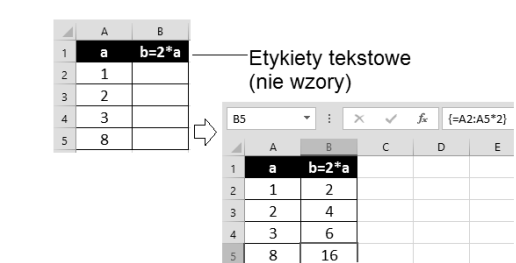

To przykład notacji matrycowej, mechanizmu używanego nieco rzadziej, ale dość ciekawego i wartego poznania.

**Rysunek 12.6.** *Wzór matrycowy*

## Operatory matematyczne

Tworząc wzory za pomocą arkusza kalkulacyjnego, musimy się dostosować do jego składni, która różni się trochę od składni wzorów poznanych na lekcjach matematyki, choć jednocześnie jest do nich zbliżona na tyle, na ile to możliwe.

Pierwsza znacząca grupa operatorów pozwala wykonywać podstawowe operacje arytmetyczne (tabela 12.2).

| <b>Operator</b> | <b>Nazwa</b> | <b>Przykład</b> | <b>Wynik</b>                            |
|-----------------|--------------|-----------------|-----------------------------------------|
| $+$             | Dodawanie    | $1+2$           | 3                                       |
|                 | Odejmowanie  | $1 - 2$         | $-1$                                    |
|                 | Negacja      | $-(1-2)$        |                                         |
| $\star$         | Mnożenie     | $2*3$           | 6                                       |
|                 | Dzielenie    | 20/4            | 5                                       |
| %               | Procent      | 22%             | 0,22 (prezentowany na ekranie jako 22%) |
| ᄾ               | Potęgowanie  | $2^{\lambda}3$  | 8                                       |

**Tabela 12.2.** *Operatory matematyczne w arkuszu kalkulacyjnym*

Istnieje też sporo operatorów używanych w porównaniach i innych wyrażeniach logicznych (tabela 12.3).

**Tabela 12.3.** *Operatory logiczne w arkuszu kalkulacyjnym*

| <b>Operator</b> | <b>Nazwa</b>          | <b>Przykład</b> | Wynik         |
|-----------------|-----------------------|-----------------|---------------|
| $=$             | Równa się             | $1 = 2$         | FAŁSZ         |
| $\geq$          | Wieksze od            | 1 > 2           | FAŁSZ         |
| $>=$            | Większe od lub równe  | $1>=2$          | FAŁSZ         |
| $\,<$           | Mniejsze              | "ala"<"ma kota" | PRAWDA        |
| $\,<$           | Mniejsze              | 1 < 2           | <b>PRAWDA</b> |
| $\leq$          | Mniejsze od lub równe | $1 < = 2$       | PRAWDA        |
| $\mathrel{<>}$  | Nie równa się         | 1 < 2           | PRAWDA        |

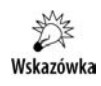

Aby przetestować opisane tutaj operatory, wpisz w komórce przykładowe wyrażenia, oczywiście poprzedzając je znakiem =. Zmianę kolejności wykonywania obliczeń możesz wymusić nawiasami, na przykład odmienny wynik uzyskasz w wyrażeniach: 2+3\*5 i (2+3)\*5.

## Funkcje matematyczne w formułach

Excel oferuje olbrzymią grupę funkcji matematycznych, których dokładny opis zająłby z pewnością całkiem pokaźną książkę. Na szczęście program nie zmusza nas do pamiętania, jakie dokładnie funkcje udostępnia. Stosując się do poniższych wskazówek, poznasz prosty sposób wykorzystania bogatej biblioteki dostępnych funkcji i ich wyszukiwania.

#### **Wstawianie funkcji**

**Rysunek 12.7.**

Wykonaj następujące ćwiczenie:

 $\ldots$ 

- Kliknij w obrębie dowolnej pustej komórki.
- ◆ Naciśnij znak równości (=). Na ekranie pojawi się pierwsza proponowana przez Excel funkcja, na przykład SUMA.
- ◆ Kliknij trójkącik obok nazwy funkcji SUMA, aby wyświetlić inne proponowane funkcje.
- ◆ Kliknij ikonkę *Wstaw funkcję* (  $f_{\epsilon}$ ), aby zobaczyć okienko z przeglądarką funkcji.

Opisane wyżej czynności ilustruje rysunek 12.7.

 $\sim$  $\sim$   $\sim$ 

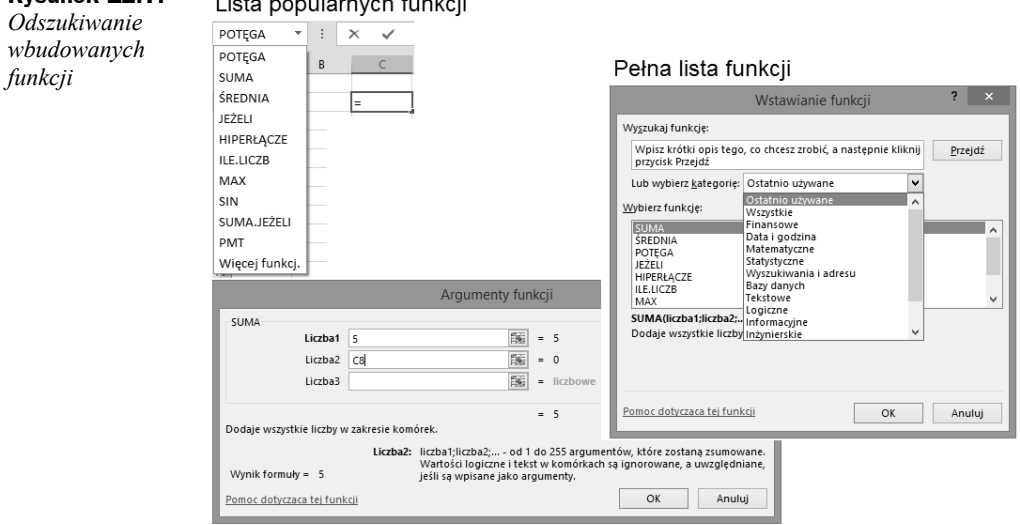

#### Okienko wyświetlone po wybraniu funkcji SUMA i potwierdzeniu przyciskiem OK

Po wybraniu dowolnej funkcji z listy lub okienka *Wstawianie funkcji* zobaczysz listę jej argumentów. Możesz także poczytać, jak działa dana funkcja.

Funkcja SUMA nie jest zbyt ciekawa, ale doskonale ilustruje zasady pracy z okienkiem *Argumenty funkcji*:

- W okienku są wyświetlone i wstępnie wypełnione pola z argumentami (symbolicznie nazwanymi *Liczba1*, *Liczba2*, ...).
- Pod polami argumentów jest podany wynik dla bieżącej komórki (u nas *5*, gdyż w polu *Liczba1* wpisano liczbę 5, a w komórce *C8* w arkuszu nic nie jest wpisane, co Excel interpretuje jako 0).
- W polach argumentów możesz wpisać ręcznie dowolne wartości, wymazać je lub pobrać z arkusza. Nie musisz wpisywać ręcznie współrzędnych, możesz je skopiować z arkusza, klikając w nim wybrane komórki — bez zamykania okienka *Argumenty funkcji* — lub wręcz przenosząc się całkowicie do arkusza po kliknięciu przycisku znajdującego się z prawej strony pola argumentu funkcji (przykład pokażę poniżej).

Przetestujmy teraz, jak działa nieco bardziej skomplikowana funkcja ŚREDNIA, użyta aż dla czterech argumentów, które są wpisane jako dane wejściowe formuły w arkuszu (rysunek 12.8).

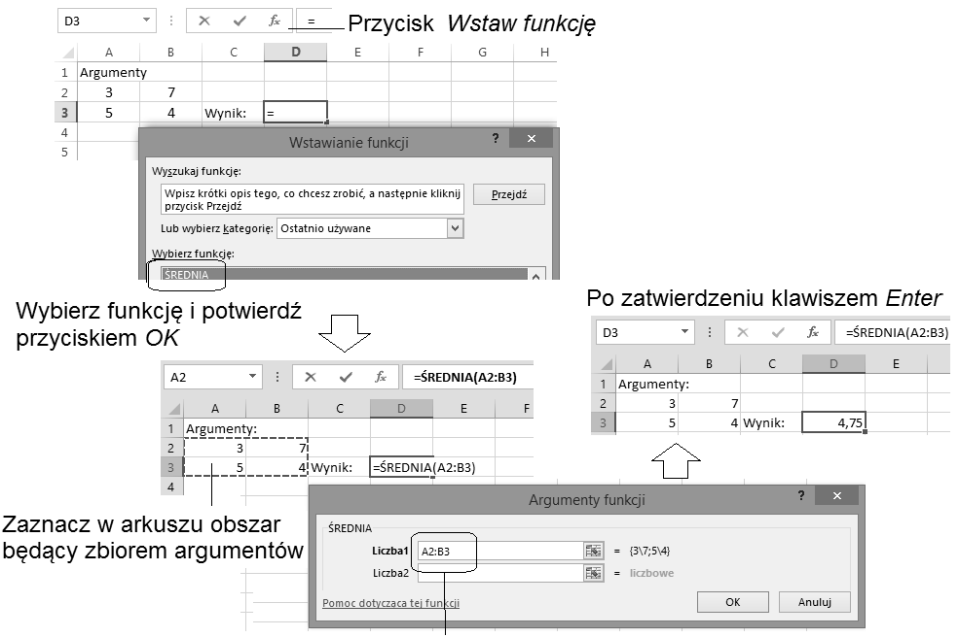

To wpisał Excel jako efekt zaznaczenia obszaru argumentów

**Rysunek 12.8.** *Wstawianie argumentów do funkcji wbudowanej*

Parametry są wpisane w prostokątnym obszarze ograniczonym komórkami A2 i B3, co w Excelu definiujemy w postaci zapisu z dwukropkiem jako A2:B3. Naszą intencją jest "wyklikanie" definicji funkcji bez konieczności ręcznego wpisywania adresów komórek na liście jej parametrów. Chcemy obliczyć średnią z czterech liczb: 3, 7, 5 i 4, czyli ze wspomnianego obszaru A2:B3.

Aby to uzyskać, wybierz z listy funkcję ŚREDNIA i kliknij *OK*. Pojawi się kolejne okienko, poświęcone już tylko tej funkcji. Wstępnie proponuje ono tylko dwa parametry: Liczba1 i Liczba2. Klikając w ostatnie pole, dodajesz kolejny argument, na przykład Liczba3. Po wywołaniu okienka *Argumenty funkcji* możesz w każdym z pól wpisać lub wyklikać odpowiednie współrzędne komórki, z której będą pobierane wartości, lub... użyć tylko pola *Liczba1* i w nim wstawić argument A2:B3. Jak to zrobić? Otóż wystarczy, że wykonasz takie czynności:

- Zaznacz obszar, z którego ma być zliczana średnia, klikając w komórce *A2* i przeciągając do *B3*, bez puszczania przycisku myszy.
- Gdy już zaznaczysz poprawnie listę argumentów (wskazuje je pulsująca ramka), naciśnij dwa razy klawisz *Enter* albo raz przycisk *OK*.

W wyniku wykonania powyższego ćwiczenia Excel powinien wyliczyć (3+7+5+4)/4=4,75.

#### **Modyfikacja formuły w arkuszu**

Po wstawieniu formuły, czasami bardzo skomplikowanej, można z łatwością edytować jej treść na pasku formuły lub wprost w arkuszu.

W tym celu kliknij komórkę i w polu formuły zmodyfikuj jej treść, a następnie potwierdź zmiany klawiszem *Enter* lub anuluj je klawiszem *Esc* (rysunek 12.9).

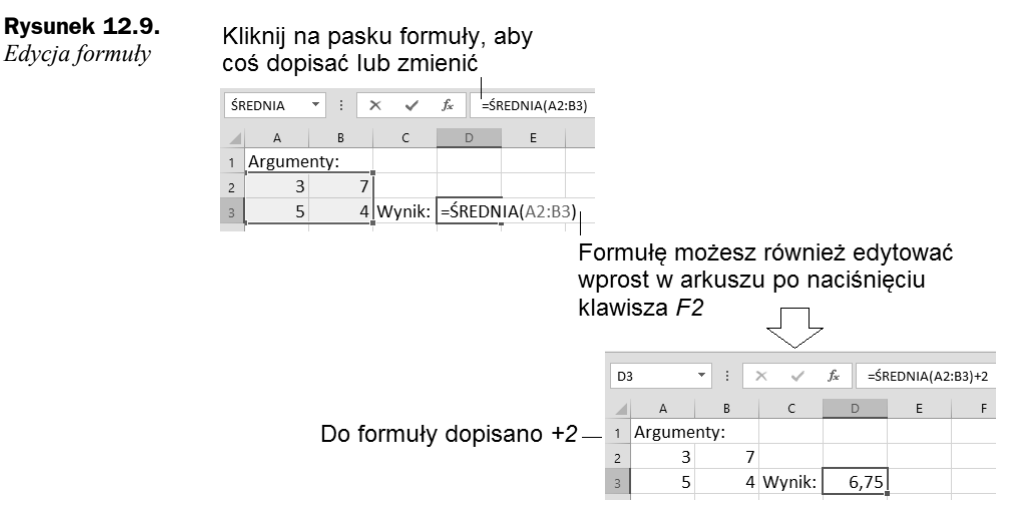

Przykład:

- Dwukrotnie kliknij w obrębie komórki *D3*, aby zmienić jej treść. Możesz także kliknąć komórkę i nacisnąć klawisz *F2*.
- Zamiast =ŚREDNIA(A2:B3) wpisz na przykład =ŚREDNIA(A2:B3)+2 i naciśnij *Enter*.
- $\bullet$  Czy widzisz liczbę 6,75? Zgadza się? Oczywiście, że tak:  $(3+7+5+4)/4+2=6,75$ .

Wiesz już, jak działa funkcja ŚREDNIA. Spróbuj poeksperymentować w ten sposób z innymi funkcjami!

紫 Wskazówka

Edycję komórki wprost w arkuszu (a nie w pasku formuły) wywołasz za pomocą klawisza *F2*.

#### **Biblioteka funkcji Excela**

Okienko wstawiania funkcji do bieżącej (klikniętej) komórki wywołasz, naciskając przycisk *Wstaw funkcję* ( ) znajdujący się obok paska formuły. Korzystanie z bogatego katalogu funkcji jest proste: możesz wyszukać funkcję, wpisując w okienku, co chcesz zrobić, a następnie kliknąć przycisk *Przejdź* albo wybrać kategorię, aby obejrzeć wszystkie dostępne funkcje. W tabeli 12.4. znajduje się krótkie omówienie dostępnych kategorii.

| Nazwa kategorii       | <b>Przykłady</b>                                                                                                    |
|-----------------------|----------------------------------------------------------------------------------------------------|
| Finansowe             | Amortyzacje, dywidendy, stopy zwrotu z inwestycji.                                                                                                    |
| Data i godzina        | Operacje na datach, na przykład obliczanie liczby dni pomiędzy dwiema<br>datami, konwersje, obliczanie dnia tygodnia lub innego elementu daty<br>wpisanej w komórce.                                                                                                    |
| Matematyczne          | Trygonometria, logarytmy, macierze, sumy, szeregi.                                                                                                    |
| Statystyczne          | Częstość występowania danych w zakresie komórek, minima, maksyma.                                                                                                    |
| Wyszukiwania i adresu | Odsyłacze internetowe, wyszukiwanie wartości w kolumnach (wierszach).                                                                                                    |
| Bazy danych           | Szereg funkcji polegających na przetwarzaniu rekordów bazy danych,<br>czyli zakresów komórek, które tworzą listę lub bazę danych. Baza danych<br>jest listą powiązanych danych, w której wiersze z pokrewnymi<br>informacjami to rekordy, a kolumny danych to pola. Pierwszy wiersz listy<br>zawiera etykiety poszczególnych kolumn. |
| <b>Tekstowe</b>       | Zamiana wielkości liter, skracanie i sklejanie ciągów znaków, porównywanie,<br>usuwanie zbędnych odstępów z ciągu znaków.                                                                                                    |
| Logiczne              | Szereg funkcji, które zwracają wartości logiczne (prawda lub fałsz)<br>na podstawie warunków wpisanych jako argumenty funkcji.                                                                                                    |
| Informacyjne          | Analiza zawartości arkusza i komórek (na przykład sprawdza, czy w komórce<br>wystąpił błąd obliczeniowy lub czy jest ona pusta).                                                                                                    |
| Inżynierskie          | Konwersje pomiędzy systemami liczbowymi, logarytmy, liczby zespolone.                                                                                                    |
| Zgodność              | Stare funkcje, nieużywane domyślnie w Office 2016, ale zachowane<br>w katalogu w celu zgodności z wcześniejszymi wersjami Excela.                                                                                                    |
| Sieć Web              | Zarządzanie adresami (URL) i usługami sieciowymi.                                                                                                    |

**Tabela 12.4.** *Funkcje Excela*

### Formuły dla zaawansowanych

Poszczególne funkcje możesz także odnaleźć na karcie *Formuły* w grupie *Biblioteka funkcji* (jest to pierwsza grupa na tej karcie). Są tu zamieszczone graficzne odsyłacze do najczęściej używanych funkcji (rysunek 12.10).

**Rysunek 12.10.**

*Karta Formuły*

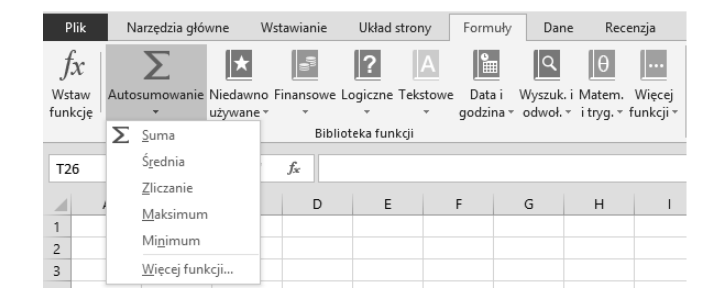

Trójkąciki pod przyciskami lub przycisk *Więcej funkcji* kryją setki zaawansowanych funkcji dodatkowych, które mogą się przydać inżynierom, matematykom lub programującym w Excelu.

W tabeli 12.4 pokazałem niektóre funkcje dostępne w wybranych kategoriach. Jak łatwo zauważyć, przy niektórych kategoriach pojawia się suwak sugerujący spory rozmiar listy oferowanych funkcji — nic dziwnego, Excel zawiera ich tysiące!

**Tabela 12.4.** *Biblioteka funkcji Excela*

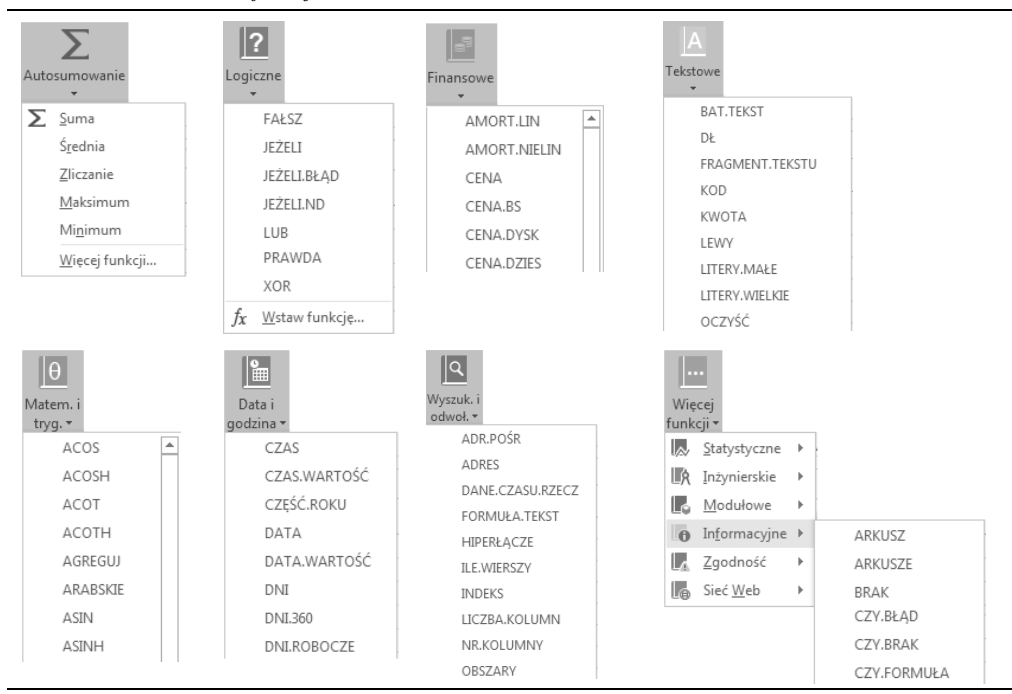

#### **Nazwy w formułach**

Karta *Formuły* zawiera szereg ciekawych narzędzi do wstawiania i sprawdzania formuł. Wiele z nich ma często zaawansowany charakter, wykraczający nieco poza zakres tej książki, ale warto zapoznać się choćby z kilkoma z nich, aby skuteczniej pracować w Excelu. Zacznijmy od prezentacji użytecznej możliwości, jaką jest nazywanie komórek. Po co to robimy? Z oczywistego powodu: tworząc formuły w Excelu, łatwo się pogubić, gdyż nie są one tak intuicyjne w użyciu jak na przykład mechanizmy edycji tekstu w Wordzie. Zwłaszcza sposób adresowania komórek za pomocą ich współrzędnych na pewno jest daleki od czytelności. Co komu powie oznaczenie \$A\$3 dla komórki, w której wpisujemy na przykład kurs dolara? Czy nie łatwiej byłoby napisać KursDolara i używać tej nazwy w formułach? Na szczęście okazuje się, że Excel w bardzo prosty sposób obsługuje oznaczanie komórek (lub nawet zakresów komórek) za pomocą nazw użytkownika. Wystarczy kliknąć komórkę i użyć polecenia *Definiuj nazwę* dostępnego na karcie *Formuły* w grupie *Nazwy zdefiniowane* (rysunek 12.11).

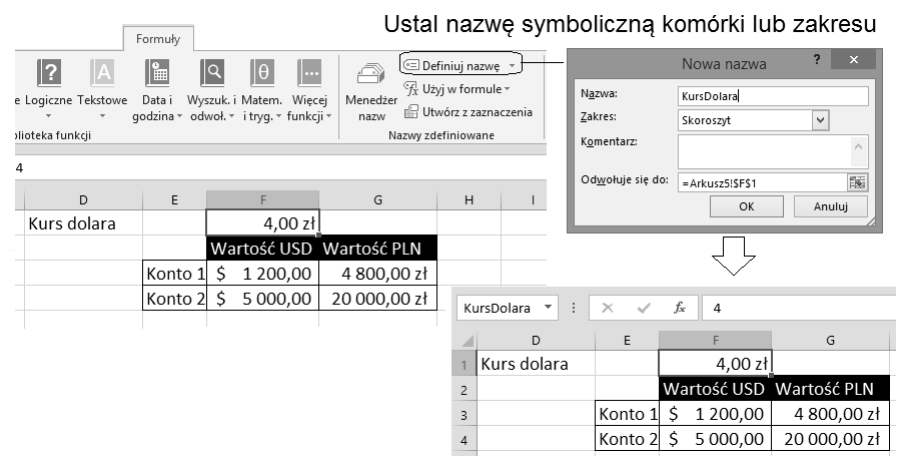

**Rysunek 12.11.** *Tworzenie nazwy zdefiniowanej w Excelu*

W przykładzie pokazanym na rysunku 12.11 komórka *F1* zawierająca kurs dolara została nazwana... *KursDolara*. Prawda, że to czytelne? Aby się przekonać, że dla danej komórki jest zdefiniowana nazwa (etykieta zastępcza), kliknij ją — Excel wyświetli jej nazwę w polu adresowym.

Jak można użyć nazwy w formule? Nic prostszego, zamiast *F1* wystarczy wpisać KursDolara — wpisać lub wybrać z listy, gdyż Excel podsuwa listę dostępnych nazw (rysunek 12.12).

W dużych arkuszach, nawet po zdefiniowaniu kilku nazw, które ułatwiają pracę z formułami, można nad nimi stracić kontrolę. Warto wówczas skorzystać z menedżera nazw, który pozwala zarządzać zdefiniowanymi nazwami — zmieniać je lub w ogóle usuwać z arkusza (rysunek 12.13).

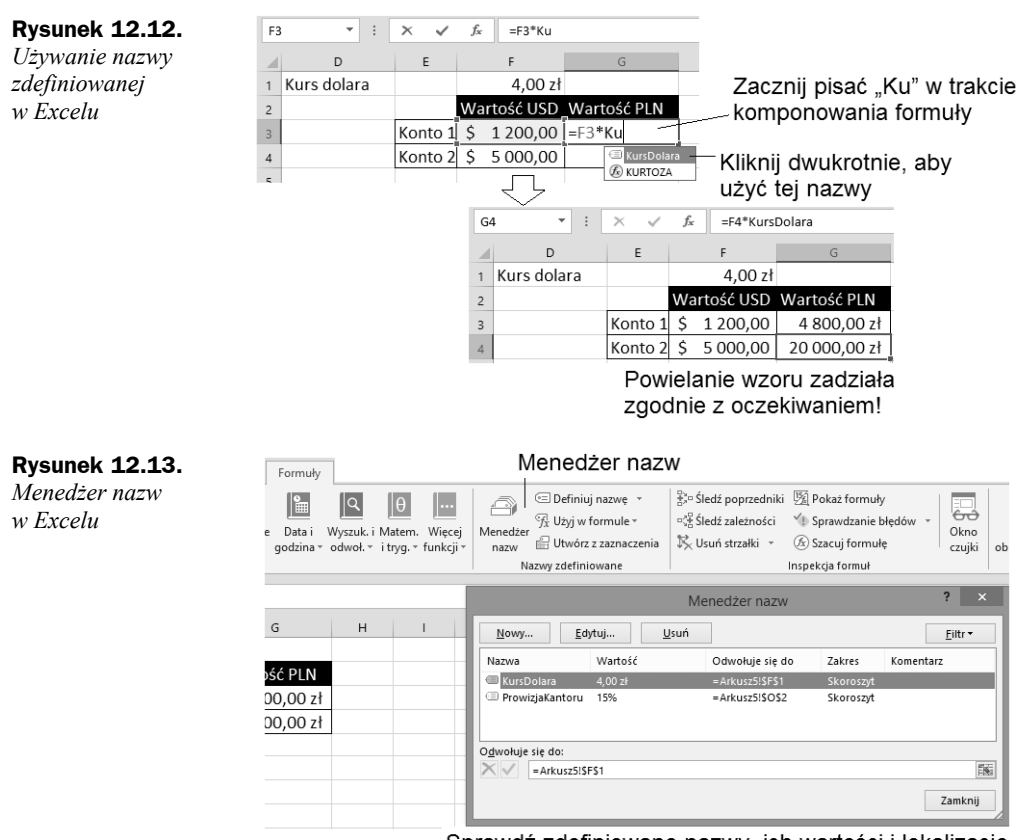

Sprawdź zdefiniowane nazwy, ich wartości i lokalizację

### **Spójność formuł**

Poznane możliwości nadawania komórkom czytelnych nazw nie wyczerpują ułatwień Excela w zakresie tworzenia zrozumiałych formuł. Wyobraźmy sobie, że nasz arkusz zawiera kilkadziesiąt formuł, które używają wzajemnie swoich wyników cząstkowych do budowania kolejnych rezultatów. Sieć powiązań może okazać się bardzo skomplikowana i nietrudno się w niej pogubić, na przykład budując zapętlone formuły (akurat takie sytuacje Excel kontroluje na bieżąco) lub wstawiając do formuł błędne zależności.

Aby ułatwić kontrolę spójności formuł, Excel proponuje dodatkowe funkcje dostępne w grupie *Inspekcja formuł*. Oto one:

 wizualizacja powiązań pomiędzy formułami (komórkami) za pomocą symbolicznych strzałek ( $\frac{12}{15}$ Śledź zależności) — rysunek 12.14;

Wskazówka

W celu wyświetlenia zależności pomiędzy komórkami kliknij komórkę, która Cię interesuje, i naciśnij przycisk  $\frac{\sqrt{3}}{2}$ Śledź zależności . Excel sprawdzi i pokaże zależności w formie strzałek — od razu będzie widoczne, gdzie w arkuszu jest używana dana wartość.

 $\epsilon$ 13 000,00

€ 17 500,00

€ 16 000,00

5%

 $\bullet$ 

65 000,00 zł

87 500,00 zł

80 000,00 zł

 $\leftrightarrow$  3 250,00

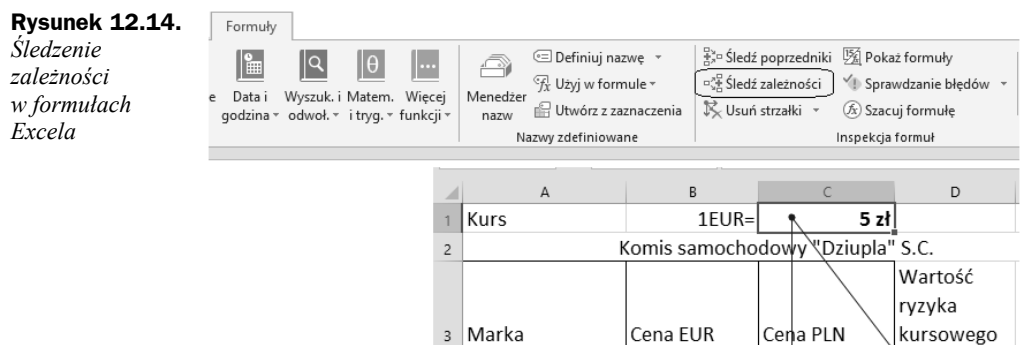

4 Opel Astra

6 Opel Mokka

 $\overline{\phantom{a}}$ 

5 Renault Koleos

8 Ryzyko kursowe:

9 Wartość ryzyka

◆ wyświetlanie (na życzenie) formuł wprost w arkuszu (przycisk  $\frac{m}{24}$  Pokaż formuły) — rysunek 12.15.

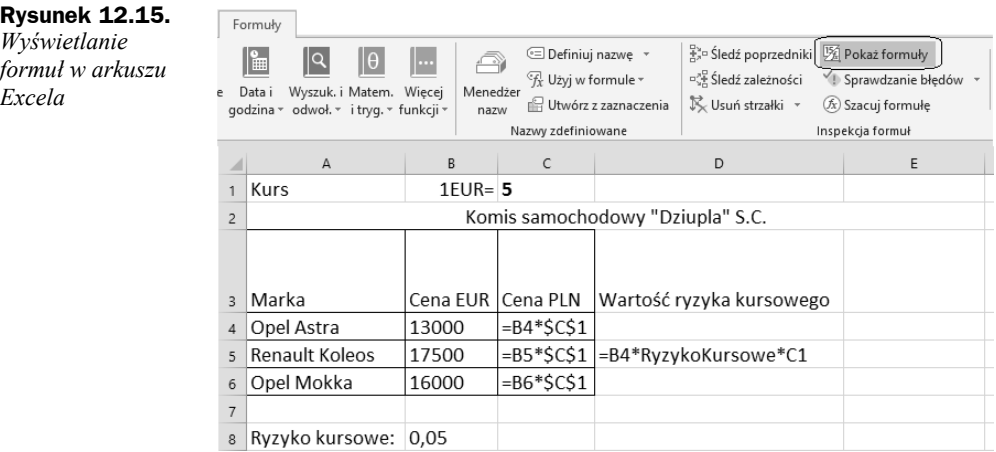

## Skorowidz

#### **A**

A4 (format), 230 ACCDB, *Patrz* format zapisu Access Access, 361 Adobe, *Patrz* PDF akapit, 61, 104 odstępy, 64 wyrównanie, 62 Akapit (grupa), 64 aktualizacja spisu, 117 Alt, 60 animacja w prezentacji PowerPoint, 283 Apple ID, 162 arkusz kalkulacyjny, 167 obliczenia automatyczne, 191 autodopasowanie komórek tabeli, 99 autokorekta, 52 automatyczne formatowanie komórek w arkuszu, 185 Autonumerowanie (typ danych Access), 369, 377

#### **B**

Backspace, 60 baza kontaktów Outlook, 337 baza programu Outlook, 351 oczyszczanie, 354 bazy danych, 361 Box, *Patrz* wersja pudełkowa

#### **C**

Caps Lock, 60 chmura, 10, 16 Clipart (grafika), 127 cloud, *Patrz* chmura cofnięcie czynności edycyjnej, 71 Creative Commons (licencja), 127 Ctrl (klawisz), 105 czcionka formatowanie, 69 wielkość, 77 zmiana rodzaju, 77 zmiana stylu, 77 znaki diakrytyczne, 80 czcionki w pakiecie Office, 75 czyszczenie formatowania, 70, 73, 276

#### **D**

definiowanie nazwy komórki w Excelu, 202 Del (klawisz), 60 Deweloper (wstążka), 242 DOC, Patrz format zapisu Word DOCX, Patrz format zapisu Word dokument sekcja, 110 zamykanie, 42 domyślny program poczty elektronicznej, 25 DOTX, *Patrz* szablon Worda drukowanie dokumenty tekstowe, 55 drukowanie arkusza kalkulacyjnego kondensowanie wydruku, 227 drukowanie arkusza kalkulacyjnego, 227 dzielenie notesów OneNote, 300 dzielenie wyrazów, 67

#### **E**

edytor równań matematycznych, 141 efekt kurtyny, 260 EML, 355 End (klawisz), 105 Enter (klawisz), 59, 60, 104

Equation 3.0, 147 etykiety, *Patrz* szablon Worda Excel regulacja marginesów, 227 jako baza danych, 211 Exchange (serwer), 327

#### **F**

filtrowanie danych w tabeli Excela, 214 formanty w arkuszu Excela, 243 format walutowy w Excelu, 190 format zapisu Access, 363 Excel, 170 OneNote, 300 PowerPoint, 266 Word 2003, 44 Word, 40, 44 formatowanie danych w arkuszu, 175 formatowanie tekstów, 59 formatowanie warunkowe, 208 formularz (Access), 373 formuła Excela, 191, 192 edycja, 199 powielanie, 193 formuły logiczne, 205 funkcja warunkowa, 205 funkcje Excela, 200 funkcje matematyczne w formułach, 197

#### **G**

grafika rysowanie w Wordzie, 130 w dokumencie, 125 grubość linii obiektu graficznego, 133 grupa, *Patrz* Wstążka

#### **H**

harmonogram spłaty kredytu bankowego, 252 hasło do otwierania dokumentu, 388 hasło skorowidza, 120 Home (klawisz), 105

#### **I**

indeks, *Patrz* skorowidze indeks (efekt czcionki), 70 InfoPath, 402 Insert (klawisz), 60 interlinia, 65, 275 iWork, 10

#### **K**

kalendarz VAT, *Patrz* szablon Worda kalendarz w Outlook, 341 widoki, 346 karta, *Patrz* Wstążka klawisze edytorskie, 60 klucz aktywacyjny, 25 klucz obcy, *Patrz* referencja w tabeli Access klucz tabeli Access, 368 kolor czcionki, 70 komentarz w tekście, *Patrz* tryb recenzji komórka, 169, 175 dopasowywanie pomiędzy kolumnami, 186 formatowanie, 179, 253 niedopasowanie zawartości, 186 selektywne kasowanie zawartości, 184 zaznaczanie, 178 konferencja internetowa, 259 kontener notatki, 304, *Patrz* notatka edycja zaawansowana, 309 operacje, 308 sygnatury czasowe, 309 konto Microsoft, 19, 22 konwersja na format DOCX, 141 kopiowanie, *Patrz* schowek Windows kopiowanie i wklejanie w Excelu, 240 korekta ortograficzna, *Patrz* słowniki językowe korespondencja seryjna, 149 tryby pracy, 150 krotka, *Patrz* rekord kształty graficzne w edytorze graficznym Office, 131 kursywa, *Patrz* pochylenie tekstu kwerenda, 379

#### **L**

LaTeX, 31 legenda wykresu, 221 liniatura (styl strony OneNotes), 307 linie siatki, 97 w Excelu, 231 wyłączanie (Excel), 173 list seryjny, źródło danych adresowych, 151 lista numerowana i punktowana, 68 lista wielopoziomowa, 69 Lotus Organizer, 293

#### **M**

makro kod VBA, 241 w Excelu, 235 malarz formatów, 73 MBOX, 355 Microsoft Access, 151 Microsoft Office porównanie wersji, 16 Microsoft Office for Mac, 21 miękki Enter, 61 mind map, 293 minipasek narzędzi, 37 MLK, 18, *Patrz też* Media License Kit

#### **N**

nagłówek, 113 poziom, 113 nagłówek Excel, 231 tabeli Excela, 186 Word, 103, 107 Nagłówek 1 (styl), 84 nagłówki i stopki w Excelu, 231 Normal (plik), 86 notatka, 295, 307, 308 przeniesienie, 308 usunięcie, 308 notatka boczna, *Patrz* notatka niezaszeregowana notatka niezaszeregowana, 321 notes prywatny, 300 rozbudowa, 304 sekcja, 295 strona, 295 styl strony, 307 współdzielony, 300 notes, 299 Num Lock, 60 numer strony (wstawianie do dokumentu Worda), 103 numeracja, 310 numerowanie nagłówków w Wordzie, 113 numerowanie stron w Wordzie, 112, 157

#### **O**

obiekt graficzny, 135 grupowanie, 136 przesłanianie, 135 ochrona komórek Excela, 392 blokada komórek, 394 ochrona skoroszytu Excela, 394 odsetki od lokaty bankowej w Excelu, 251 odstępy między znakami, 77, 275 odsyłacze, 113, 118 Word, 118

odsyłacze internetowe, 90 OEM, 18 okienko nawigacji (Acceess), 363 okno nawigacji, 123 ONE, *Patrz* format zapisu OneNote OneDrive, 10, 162 OneNote, 293 opcje wstążki, 295 operatory w formułach arkusza kalkulacyjnego, 196 OS X, 16 osadzanie obiektów w dokumencie, 91 otwieranie dokumentu, 42, 170, 171 skrót, 171 Outlook, 327 etykiety kategorii wiadomości e-mail, 333 flagi monitujące, 333 import i eksport poczty, 355 konfiguracja poczty e-mail, 329 opcje, 356

#### **P**

Pakiet zgodności formatu plików pakietu Microsoft Office, 45 pakiety językowe Office, 397 papeterie, *Patrz* szablon Worda pasek formuły w arkuszu kalkulacyjnym, 176 pasek stanu, 35 pasek Szybki dostęp, 38 PDF, 74 PKC 18, *Patrz też* Product Key Card pochylenie tekstu, 69 początek zdania pisany wielką literą, 52 Poczta usługi Windows Live, 25 podgląd wydruku, 230, 231 podkreślenie tekstu, 69 podstrony notesu, 304 podwieszony akapit, 63 podział długiego dokumentu na pliki, 157 podział dokumentu Worda na strony, 104 podział strony, 105 pogrubianie tekstu, 69 pokaz slajdów, 263, 264 pokazywanie formuł na arkuszu, 204 pola aktywne w Wordzie, 90 pole korespondencji seryjnej, 152 numer strony, 108 tabeli Access, 367 tekstowe, 137 Worda, 104, 122, 158 polecenie, *Patrz* Wstążka POP3, 329 post-it, 296

PowerPoint, 259 animacja, 283 dokładanie nowego slajdu, 270 dokładanie nowych elementów slajdu, 278 kasowanie slajdu, 270 szablony stron, 271 widoki na prezentację, 263 PowerPoint Viewer, 267 PPT, *Patrz* format zapisu PowerPoint PPTX, *Patrz* format zapisu PowerPoint praca zespołowa, 157, 216 prezentacja multimedialna, 259 przekreślenie tekstu, 69 przeszukiwanie notatników OneNote, 321 przypisy, 113, 118 PST, 329, *Patrz* baza programu Outlook, foldery plików danych Outlook Publisher, 11, 400 punktory, 68 w notatkach, 310

#### **R**

raport (Access), 381 RD, *Patrz* pole Worda recenzja dokumentu, *Patrz* tryb recenzji referencja w tabeli Access, 371 rekord, 367 relacje bazodanowe, 367, 369 wizualizacja, 377 rozpoznawanie tekstu w obrazach OneNote, 323 równania matematyczne, 141 wielkość w dokumencie, 146 wzorce, 145

#### **S**

scalanie danych i wzorca, *Patrz* korespondencja seryjna komórek Excela, 186 komórek tabeli, 98 schowek Windows, 71, 72, 125 sekcja dokumentu, 110 Worda, 109 Shift (klawisz), 60 skalowanie dokumentu, 53 składki ZUS w Excelu, 249 skok na koniec dokumentu, 105 początek dokumentu, 105 skoroszyt współdzielony, 216 skoroszyt z obsługą makr, 247

skorowidze, 120 hasło podrzędne, 122 oznaczanie hasła, 122 skróty klawiszowe do zarządzania dokumentami, 171 skróty klawiszowe Microsoft Office, 39 slajd, 259 animacja, 285 pokaz, 259 stopka, 282 tekstura, 272 tło, 272 słowniki językowe, 81 smartfon, 341 SMS (funkcje Outlook), 340 SMTP, 330 sortowanie slajdów (widok PowerPoint), 270 sortowanie tabeli Excela, 212 spacja nierozdzielająca, 67 spis treści, 113 generowanie, 116 SQL, *Patrz* kwerenda stopka Excel, 231 PowerPoint, 282 Word, 103, 107 strzałki (grafika), 134 styl kreskowania obiektu graficznego, 134 style komórek Excela, 180 symbole, 79, 145 symulowanie spłaty kredytu, 254 system pomocy online, 50 szablon Worda, 87 szablon listu, *Patrz* korespondencja seryjna

#### **T**

Tab (klawisz), 60 tabela, *Patrz* arkusz Excela tabele, 93 Access, 367 linie siatki, 97 OneNote, 313 styl obramowania, 93 wzorce tabel w Wordzie, 96 zaznaczanie komórek, 97 tabele wielostronicowe, 102 tag, *Patrz* znaczniki tekst, cień, 275 tryb gazetowy, *Patrz* tryb wielokolumnowy pokazu dokumentu PowerPoint, 267 recenzji, 159 wielokolumnowy, 101

#### **U**

udostępnianie dokumentu przez OneDrive, 301, 302 udostępnianie notesu, 298, 299, 323 układ czytania, *Patrz* widok pełnoekranowy układ wielokolumnowy, 93 układ wydruku, 53 ukryte karty w Microsoft Office, 37 ustawienia strony, 56, 230, 231

#### **V**

VBA, *Patrz* Visual Basic for Applications Visual Basic for Applications, 236 VPN, 345

#### **W**

wcięcie akapitu, 62 WebEx, *Patrz* konferencja internetowa wersja pudełkowa, 18 widok dokumentu Worda, 36 pełnoekranowy, 35 prezentera, 266 więcej opcji (przycisk), 64, *Patrz* Wstążka wklejanie, *Patrz* Schowek Windows właściwości drukarki, 57 Word mapa aplikacji, 51 menu systemowe, 34 współrzędne bezwzględne, 194 komórki, 192 względne, 194 Wstążka, 35, 48 grupa, 34, 35 ukryte karty, 37 więcej opcji (przycisk), 35 wycinanie, *Patrz* Schowek Windows wykresy w Excelu, 219 modyfikacja, 225 wyrównanie akapitu, 62 wyróżnianie tekstu, 69, 70 wyszukiwanie i zamiana tekstu, 106 wyświetlania błędów podczas pisania, 52 wzorzec faktury VAT, *Patrz* szablon Worda wzorzec listu seryjnego, 149 wzorzec slajdu, 279 wzór matrycowy, 195

#### **X**

XE, *Patrz* pole Worda XLS, *Patrz* format zapisu Excel XLSM, *Patrz* skoroszyt z obsługą makr XLSX, *Patrz* format zapisu Excel

#### **Z**

zabezpieczanie dokumentów, 164, 323, 387 zabezpieczanie hasłem bazy Access, 395 dokumenty, 387 notesy OneNote, 390 zadanie w programie Outlook, 347 zadanie cykliczne, 349 zakładka w dokumencie, 119 zamykanie aktywnego dokumentu, 42 skrót, 171 zaokrąglanie wartości w komórkach arkusza, 182 zapis dziesiętny, 182 procentowy, 181 walutowy, 181 zapisywanie dokumentu, 42 skrót, 171 zawijanie komórek Excela, 187 zaznaczanie komórek w arkuszu kalkulacyjnym, 178 zdarzenie cykliczne, 345 zdarzenie kalendarzowe, 342 ziarnistość obrazu, 139 znaczniki notatek, 317 wiadomości e-mail, 333 znaki diakrytyczne, 80 niedrukowalne, 60 nowego wiersza w komórce Excela, 178 nowego wiersza, 61 podziału sekcji, 110 podziału strony, 109 Zoom, *Patrz* skalowanie dokumentu zrzut ekranu, 126, 311

## PROGRAM PARTNERSKI

GRUPY WYDAWNICZEJ HELION

1. ZAREJESTRUJ SIĘ 2. PREZENTUJ KSIĄŻKI **3. ZBIERAJ PROWIZJĘ** 

Zmień swoją stronę WWW w działający bankomat!

## Dowiedz się więcej i dołącz już dzisiaj! http://program-partnerski.helion.pl

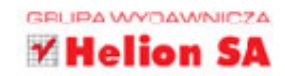

## **MS Office 2016 PL**

#### **Całkiem nowy pakiet biurowy**

Microsoft Office to najbardziej znana na świecie rodzina programów przeznaczonych do prac biurowych. Pozwalają tworzyć i edytować dokumenty tekstowe, wykonywać obliczenia, przygotowywać prezentacje i przekazywać je za pośrednictwem poczty e-mail. Wiemy, znamy i od lat stosujemy. Lecz dziś, gdy świat się kurczy, masowo korzystając z sieci jako kolejnego, najważniejszego może narzędzia pracy, zwykłe oprogramowanie biurowe to za mało. Potrzeba czegoś więcej. Czegoś, co pozwoli uwspólniać dane w chmurze i docierać do nich z różnych urzadzeń. Nie tylko z komputera – także za pośrednictwem tabletu czy smartfona. Czegoś, co zapewni równoległa prace wielu użytkowników na jednym dokumencie. Czegoś, co da możliwość łatwego kreowania podstawowych baz danych, również osobom bez wykształcenia informatycznego. Programów, których można używać bez instalacji pakietu Office, w doskonałych wersjach online (przeglądarkowych), zintegrowanych z chmurą OneDrive.

Wszystkie te wyzwania podeimuje MS Office 2016 oraz jego abonamentowa wersja - Office 365. Dostepne są one zarówno dla komputerów z systemem Windows, jak i sprzetu firmy Apple z OS X. Co wiecej, działają także świetnie na urządzeniach mobilnych. Niniejsza książka stanowi kompletny przewodnik po pakiecie programów najnowszego MS Office. Skonstruowana została w sposób umożliwiający korzystanie z niej zarówno osobie, która będzie pracować jedynie z podstawowymi funkcjami MS Office, jak i zaawansowanym użytkownikom, decydującym się na tworzenie prezentacji, baz danych lub notesów multimedialnych. Autor omawia temat krok po kroku: od zagadnień związanych z wyborem i instalacją pakietu, przez najnowsze wersje Worda, Excela i PowerPointa oraz wciąż niedoceniany świetny program do notatek – OneNote, aż po Outlook, znakomity program pocztowy z funkcją organizatora, i Access, który pozwala tworzyć zaawansowane bazy danych dosłownie w kwadrans.

**UWAGA!** Opisom funkcji każdego z narzędzi towarzysza liczne ćwiczenia praktyczne, które pozwalają natychmiast wypróbować i utrwalić zdobytą wiedzę.

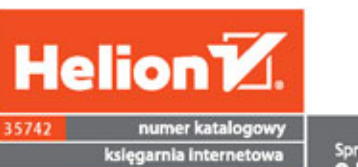

http://helion.pl

zamówienia telefoniczne

0801339900

0 601 339900

呗

F

Sprawdź najnowsze promocje:<br>
• http://helion.pl/promocje<br>
Książki najchętniej czytane:<br>
• http://helion.pl/bestsellery<br>
• and there a nowościach:<br>
• Tamów informacje o nowościach:<br>
• http://helion.pl/nowosci

Helion SA<br>ul. Kościuszki 1c, 44-100 Gliwice tel.: 32 230 98 63<br>e-mail: helion@helion.pl<br>http://helion.pl

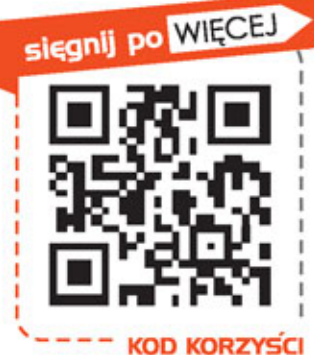

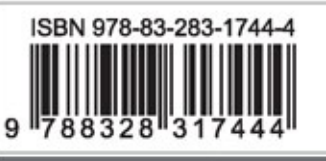

Informatyka w najlepszym wydaniu

cena: 59,00 zł